Если ваш компьютер с установленным софтом ISPS oft и утилитой COMMGR при попытке работать с симулятором выдает следующее сообщение об ошибке WSAENOBUFS (10055):

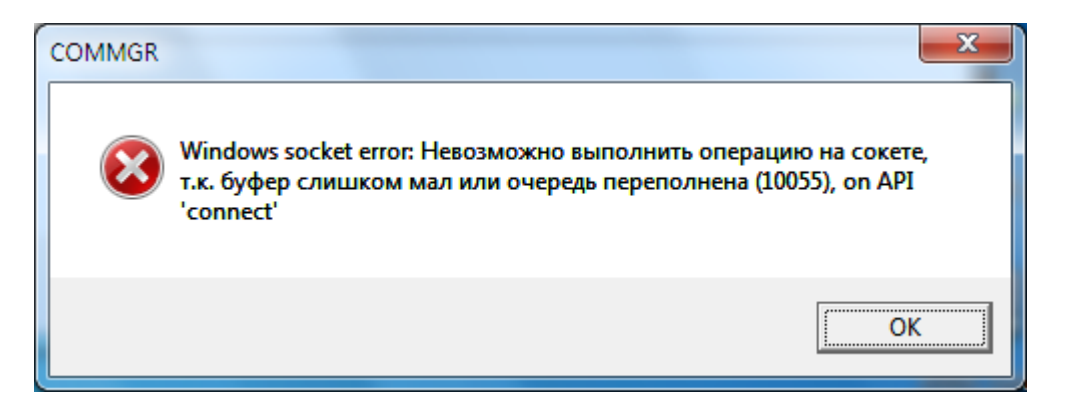

То нужно выполнить следующие действия для Windows 7:

1. Откройте редактор реестра (набрать в командной строке regedit). 2. Найдите следующий раздел реестра и выберите Parameters: HKEY LOCAL MACHINE\SYSTEM\CurrentControlSet\Services\Tcpip\Parameters

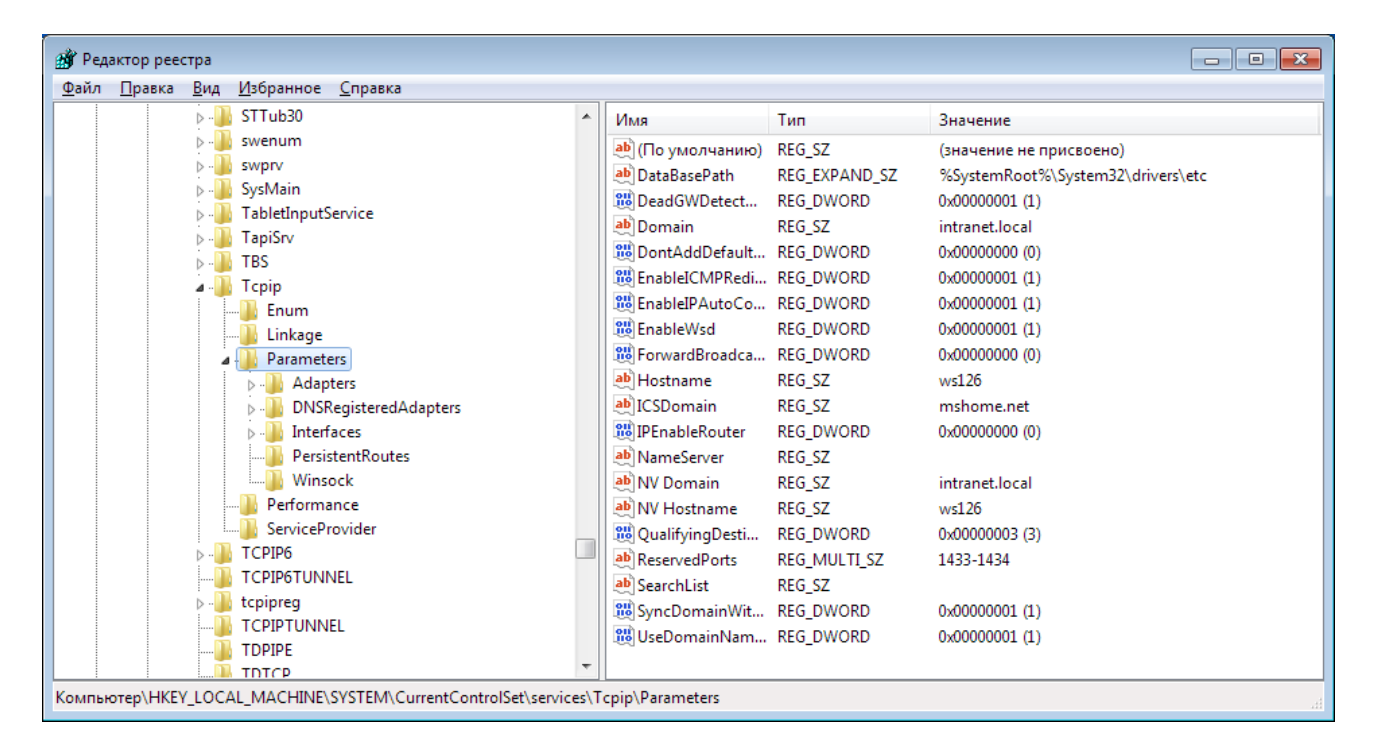

3.В меню «Правка» выберите пункт «Создать» и добавьте следующий параметр реестра: Имя: MaxUserPort

**Тип: DWORD** 

Значение: 65534 (в десятичном формате)

4. Закройте редактор реестра

5. Перезапустите компьютер

При необходимости проделайте аналогичную процедуру для папок реестра: HKEY\_LOCAL\_MACHINE\SYSTEM\ControlSet001\Services\Tcpip\Parameters HKEY LOCAL MACHINE\SYSTEM\ControlSet002\Services\Tcpip\Parameters Справочно: https://support.microsoft.com/ru-ru/kb/196271